## **Veröffentlichen auf YouTube**

Wandeln Sie Ihren Kurs in ein Video um und posten Sie ihn direkt aus der iSpring Suite auf YouTube. Alle angewandten PowerPoint- und iSpring Suite-Effekte bleiben erhalten.

So laden Sie ein Video auf YouTube hoch:

1. Klicken Sie in der Symbolleiste der iSpring Suite auf **Veröffentlichen**.

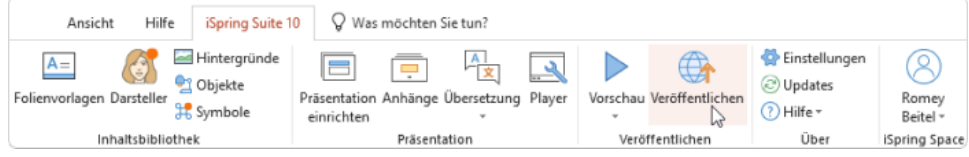

2. Klicken Sie im Fenster **Präsentation veröffentlichen** links auf die Registerkarte **YouTube**. Nun müssen Sie sich in Ihr YouTube-Konto einloggen. Klicken Sie dazu auf **Anmelden vom Browser aus**.

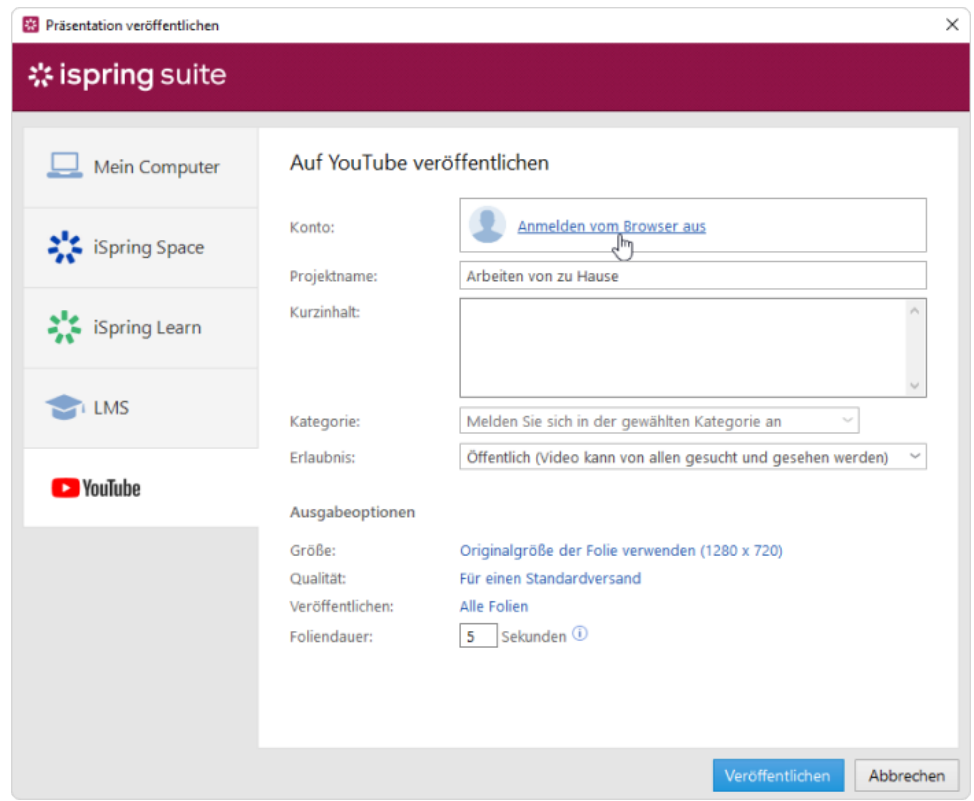

3. Geben Sie als nächstes Ihre Google Mail-E-Mail-Adresse und das Passwort ein. Wenn Sie noch kein Google-Konto haben, registrieren Sie sich für eines und [erstellen Sie einen eigenen YouTube-Kanal](https://support.google.com/youtube/answer/1646861?hl=de).

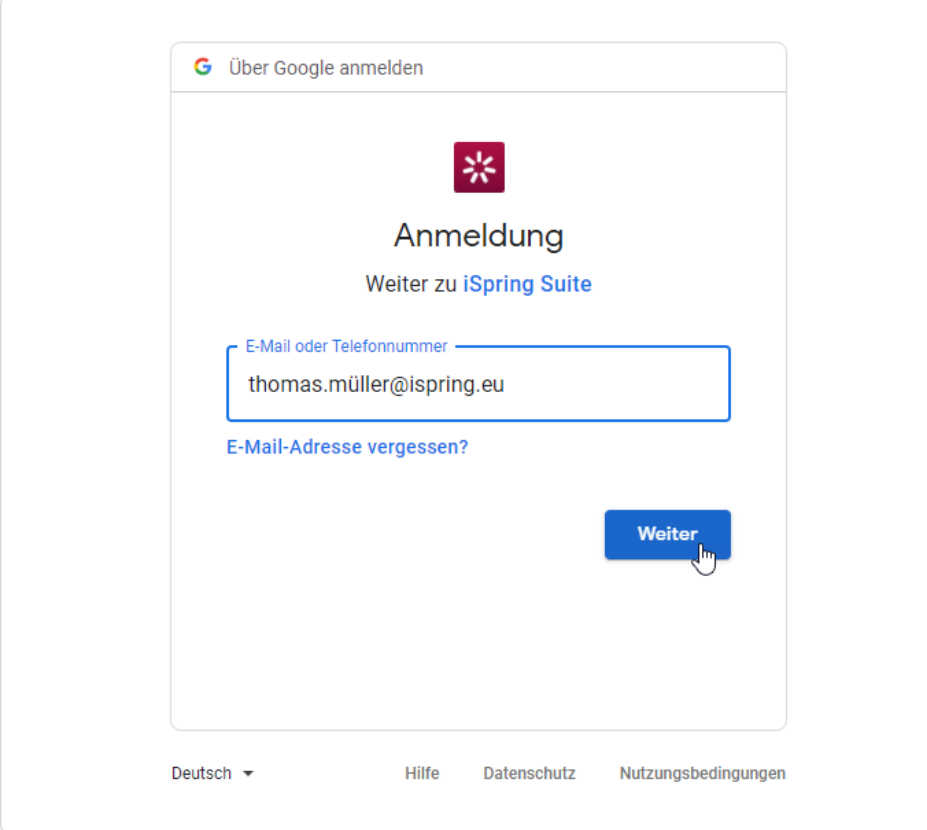

4. Klicken Sie während des Autorisierungsvorgangs auf **Zulassen**, um der iSpring Suite die Berechtigung zum Hochladen von Dateien auf Ihr YouTube-Konto zu erteilen.

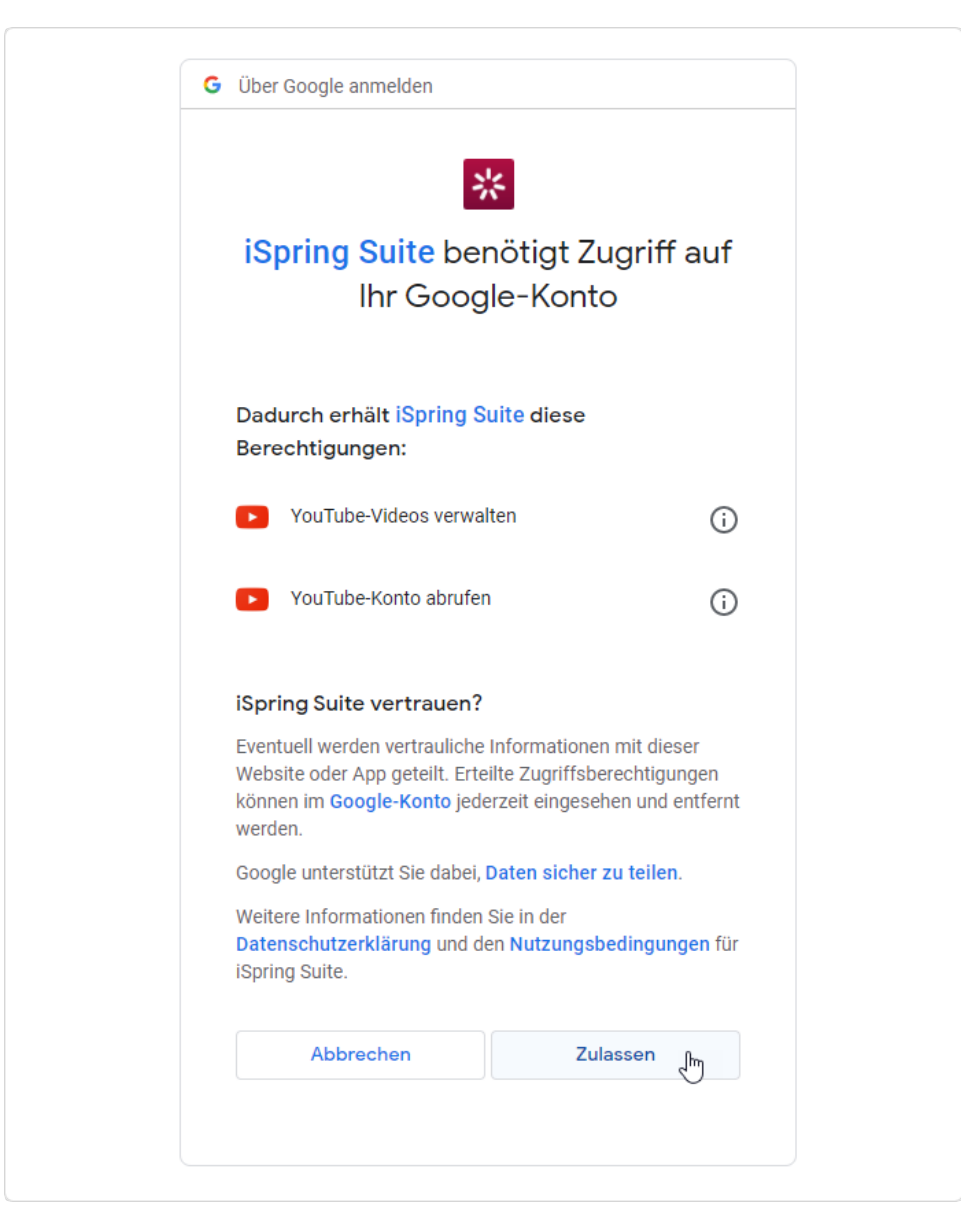

- 5. Nachdem Sie sich angemeldet haben, prüft iSpring Ihre YouTube-Kontoinformationen. Wenn Ihre Anmeldedaten korrekt eingegeben wurden, werden die Kontoinformationen im Feld **Konto** angezeigt. Die Informationen werden im System gespeichert, sodass Sie sie beim nächsten Mal nicht erneut eingeben müssen.
- 6. Geben Sie den Projektnamen und die Beschreibung ein und wählen Sie die Kategorie aus.
- 7. Wählen Sie im Menü **Berechtigungen** aus, wer Ihren Videokurs ansehen kann.
- 8. Richten Sie dann die Ausgabeoptionen ein:
	- Geben Sie an, wie sich der Kurs in einem Browser verhält
	- Wählen Sie die Qualitätsstufe von Bildern, Audio- und Videodateien
	- Wählen Sie aus, welche Folien Sie veröffentlichen möchten (alle oder nur die ausgewählten)

Geben Sie die Standarddauer für Folien an, die keine Zeitelemente wie Audio, Video und Animationen enthalten

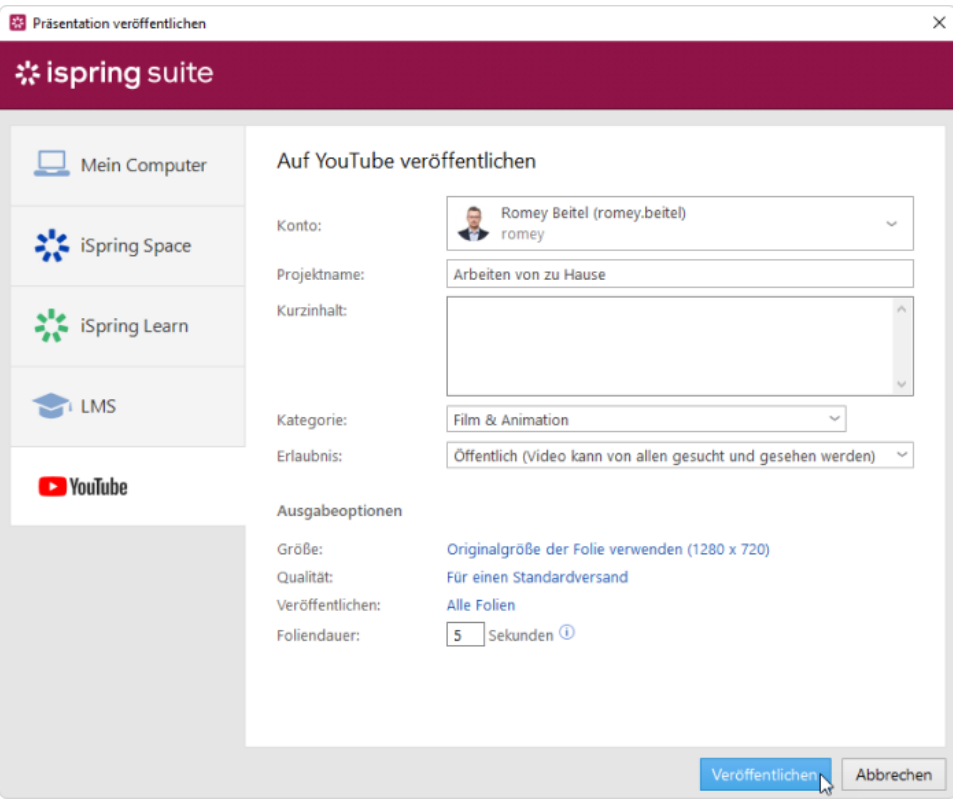

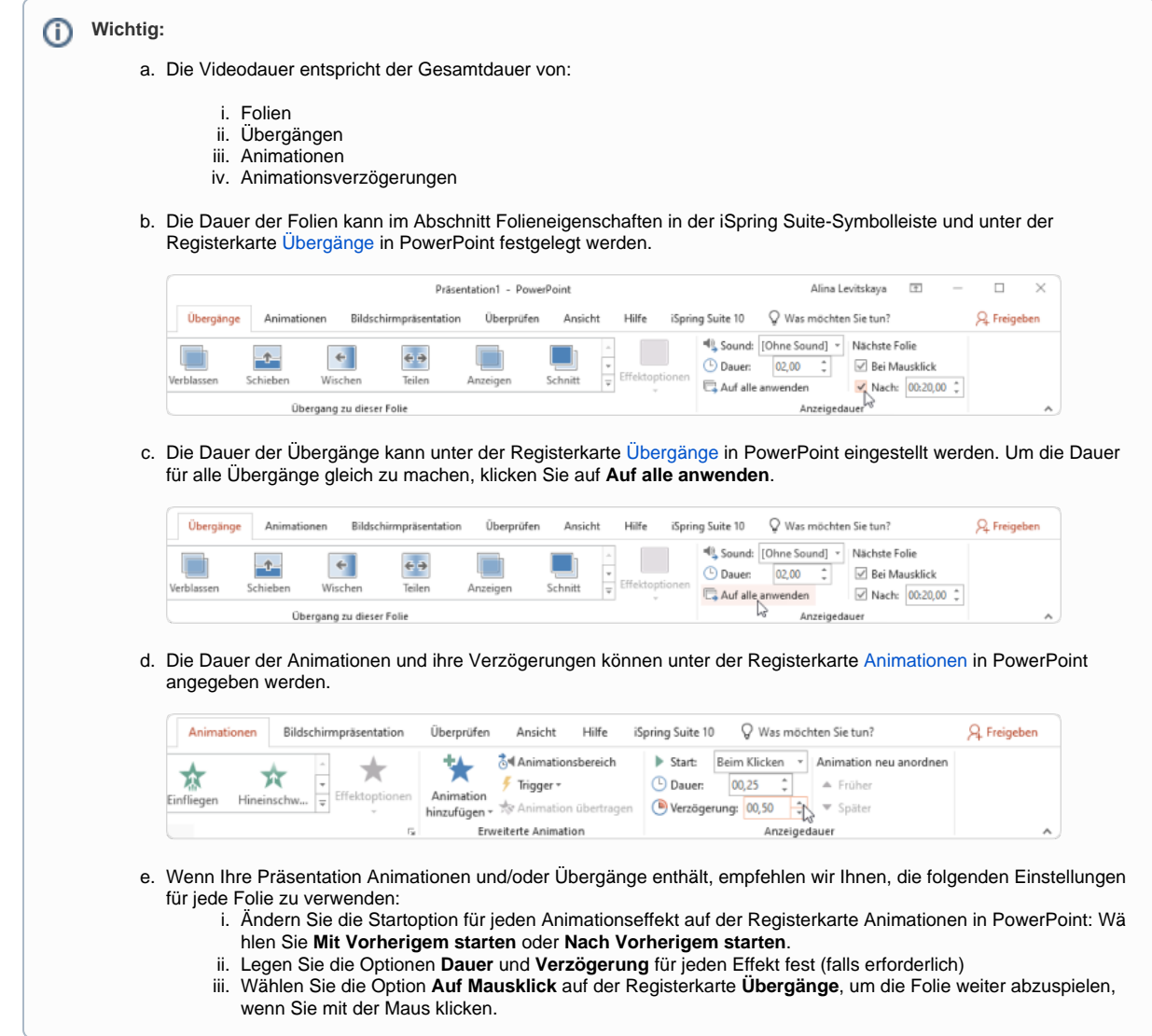

9. Klicken Sie auf die Schaltfläche **Veröffentlichen**, um das Video auf YouTube hochzuladen. Achten Sie auf die Empfehlungen in dem angezeigten Fenster.

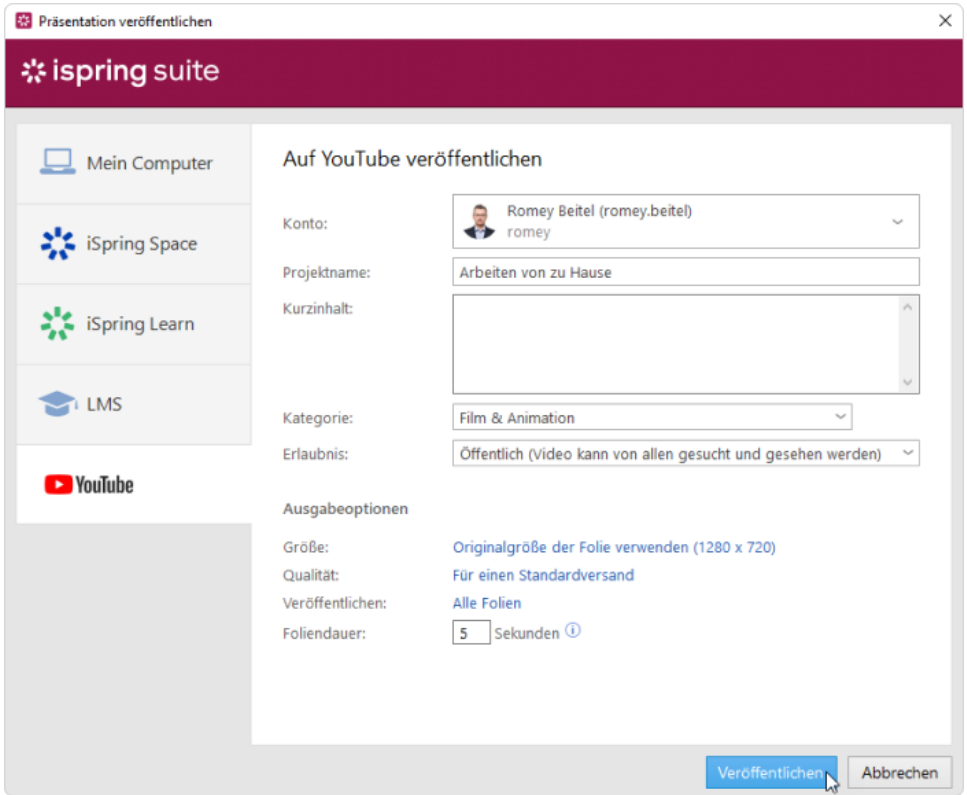

10. Nachdem der Veröffentlichungsprozess abgeschlossen ist, sehen Sie ein Fenster mit der Option, das Video auf Ihrem YouTube-Kanal abzuspielen.

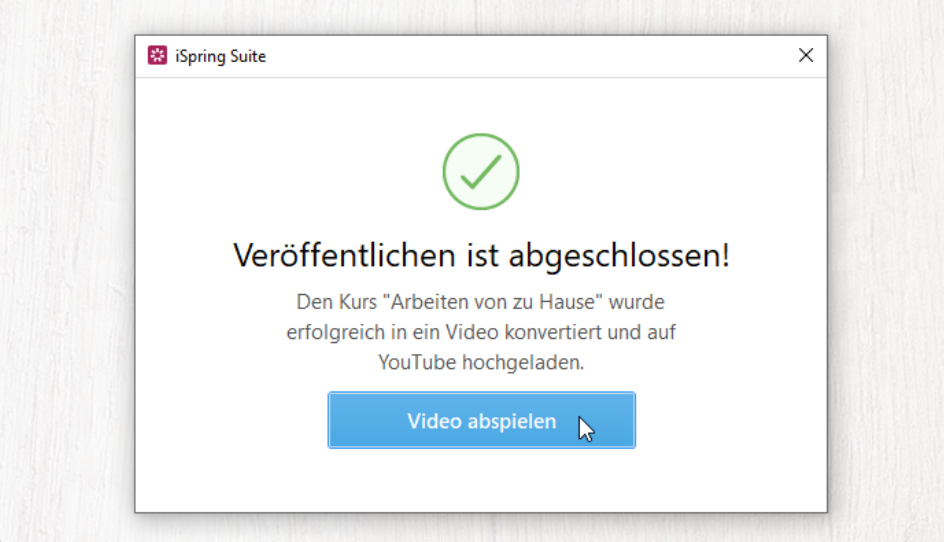

Nachdem Sie auf **Video abspielen** geklickt haben, wird es in Ihrem YouTube-Konto geöffnet. Von dort aus können Sie es mit Ihren Benutzern teilen, es bearbeiten, Analysen verfolgen usw.

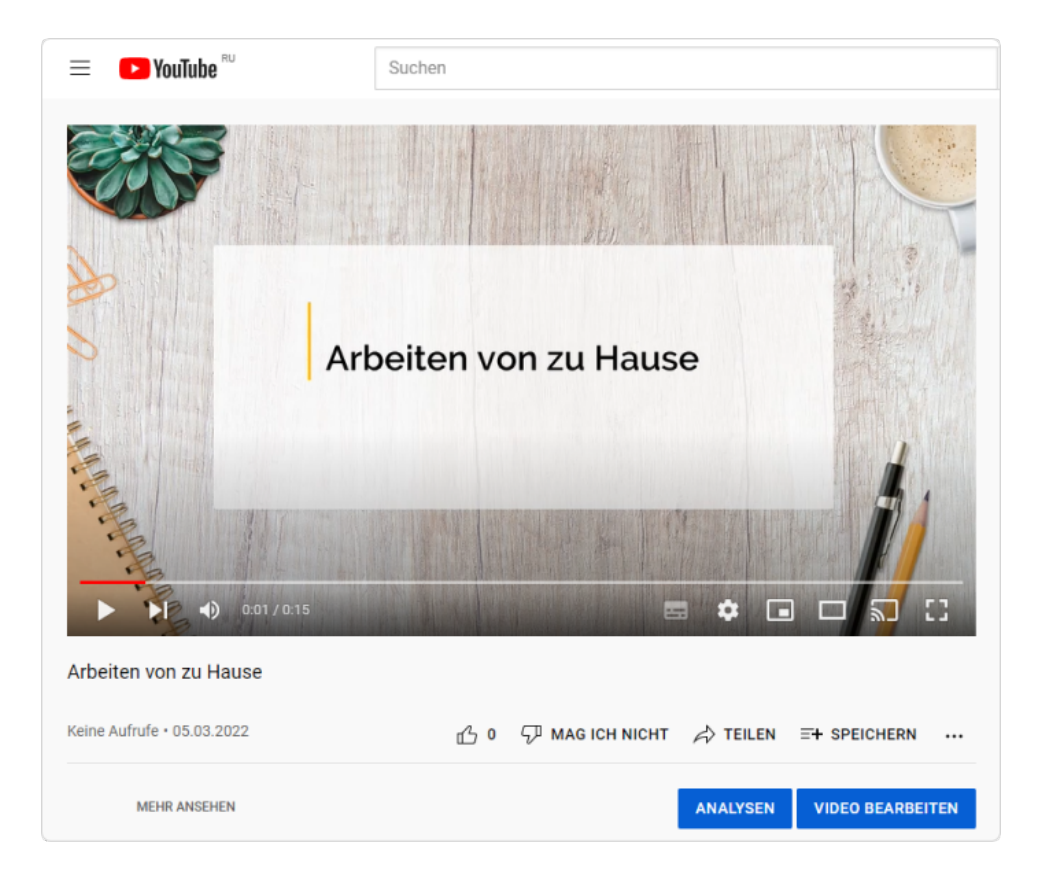